# Key Management System

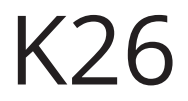

Quick Guide

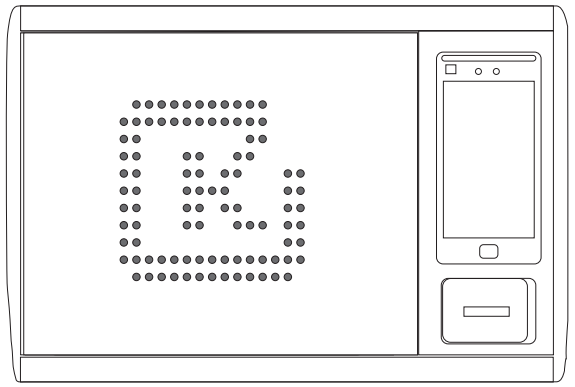

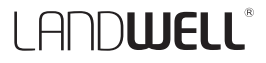

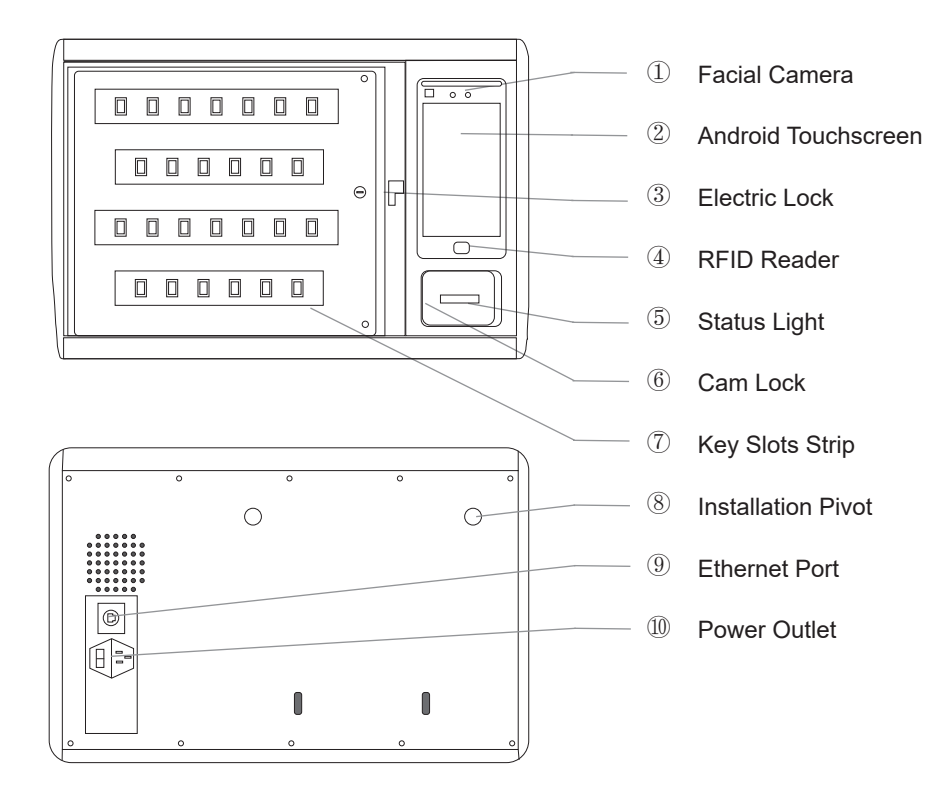

The Key Tag is the heart of the key management system. The RFID key tag can be used for identification and the triggering of an event on any RFID reader. The key tag enables easy access without waiting time and without tedious handing signing in and signing out.

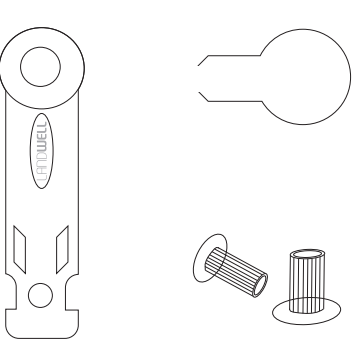

Binding method:

- 1. Make the key across steel key ring;
- 2. Insert the steel ring into the slot at the end of the key tag;
- 3. Secure it with a pair of sealing buckle.

### Installation

LANDWELL

Before installing the system, you should ensure that the following items are in place and working properly.

- A mains power supply.
- Mounting System Provided:

wall bracket

, drywall anchors

, screws

- Suitable Tools.
- Networking.

As a guide the top of the unit should be 1.60 – 1.70 meters from the floor and should no further than 1 meter from the mains spur.

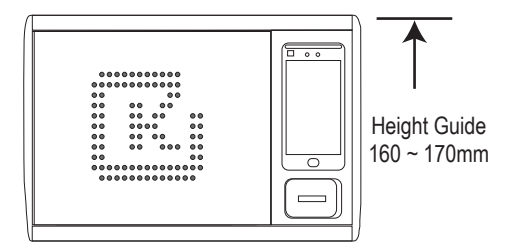

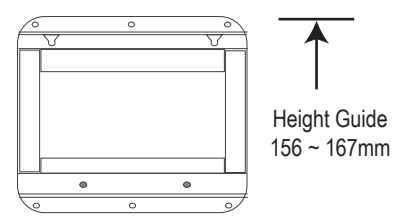

The application launches automatically with the system powered on.

You can set the network, time, and language options for the system on the System Settings page.

The system supports networking via both Ethernet and 2.4G WiFi, and DHCP is enabled by default from the factory, so all you need to do is plug in a network cable and the system will automatically access the network in your organization.

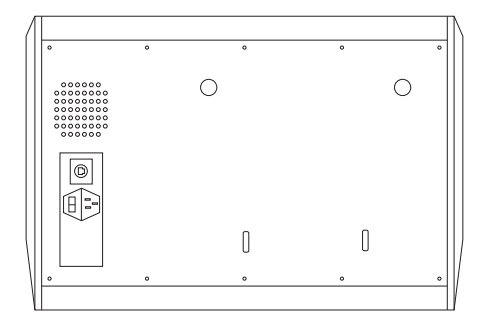

### Administration

LANDWELL

To use the K26 system, a user with the correct credentials must log in to the system.

There are several basic credentials to log in to the K26 system:

- ID + Password:
- Staff Card:
- Face Recognition;

Administrators can turn these options on and off, or combine two options of them.

The administrator account is ID=00000, Password=00000) for standalone version by default. For networked version, please contact the salesman.

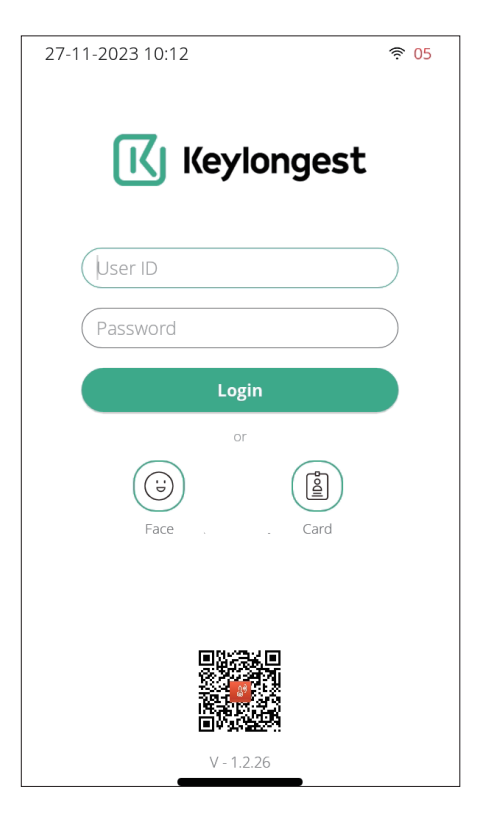

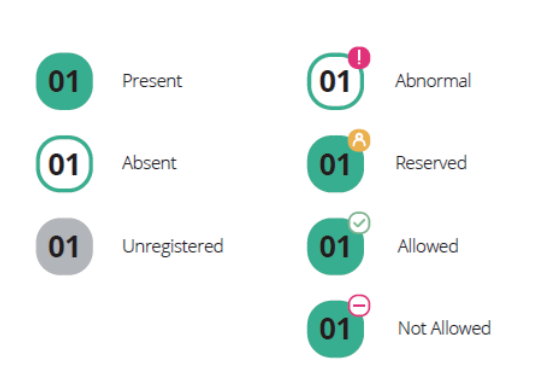

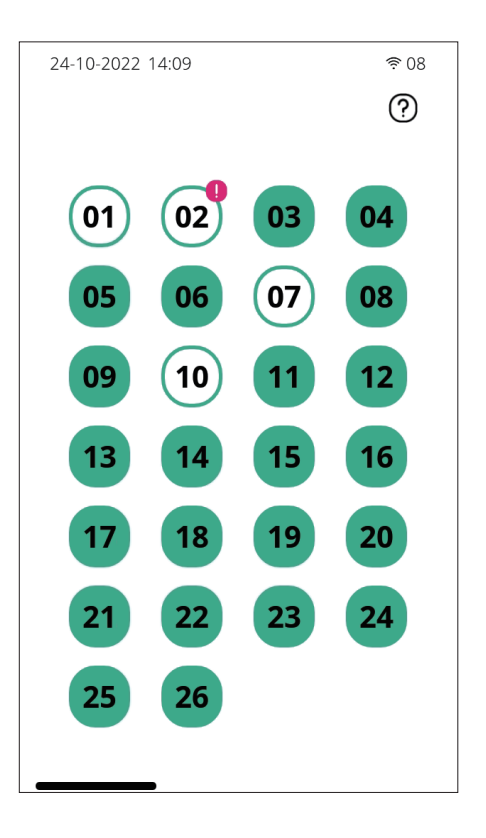

All keys' status are shown on the home page.

#### **Home -> Key Settings**

Features and steps:

- [press any key and hold on for 1s, then] Select all
- Register selected / all key tags
- Edit keys' name, usage time (length or range)
- lock/unlock the key
- Who can access it

When key-tag is lost or damaged:

Register the single key-tag with a new one.

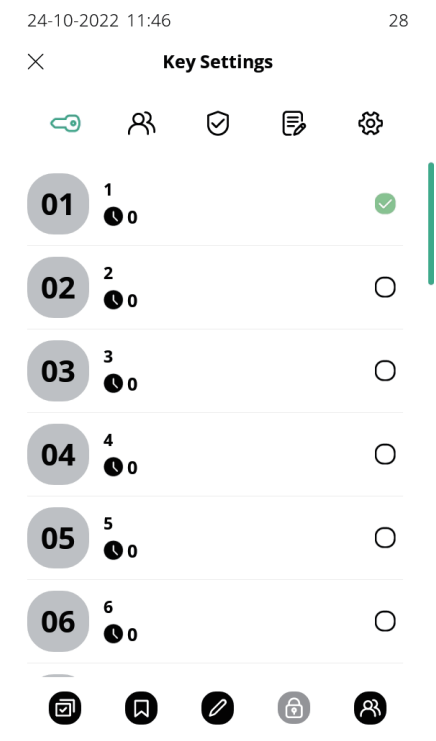

### **Home -> User Settings**

Press and hold for 1s to edit a user.

Features:

- Add a user
- Edit the selected user
- Edit key permissions for the selected user
- Lock / unlock selected user
- Delete selected user

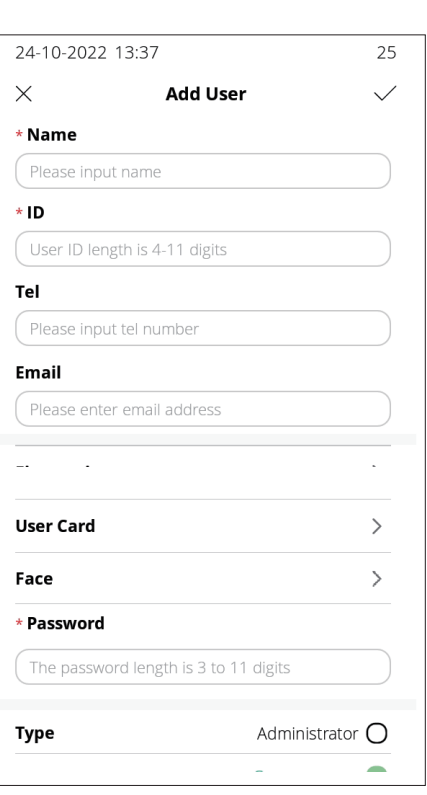

#### **Home -> User Settings -> Group**

Permission Group, also name as user role, members of it have the same menus authority, same key permissions, and same valid time to access keys.

- What menus can group members access?
- When can group members use the keys?
- What keys can group members use?

![](_page_9_Picture_42.jpeg)

### **Home -> Multi-Verfication Settings**

For certain keys sets that are highly-sensitive, compliance regulations may require signatures from two or three individuals.

Three factors:

- What keys (Keys group)
- used by whom (User group)
- verified by whom (Verifier group).

Activate it:

Which keys enable this feature, when removed or returned?

![](_page_10_Picture_10.jpeg)

#### **Home -> Event Settings**

The event, the purpose of using the key. When the event is enabled users should provide a detailed description, including the reason or purpose for which the visit occurred.

Activate it:

What keys need to activate teh event option.

![](_page_11_Picture_38.jpeg)

**Removing a key** is a handed operation.

1 - Log in to the system.

2 - The screen will show which keys you can take. Authorized Keys will be with Green color. Unauthorized keys will be with Red color.

3 - Press the icon on the screen for the key you wish to remove.

4 - The door will open.

5 - The system will unlock your Key tag illuminated blue.

6 - Remove the key and close the door.

![](_page_12_Figure_9.jpeg)

#### **Returning a Key**

- 1 Swipe the Key tag on the external RFID reader.
- 2 The door will open.
- 3 The position illuminated blue indicates the correct slot.
- 4 Insert Key tag into the matching slot.
- 5 Close the door.

If the key is returned to incorrect KeySlot, the door can not be closed. And the system will alarm and this Slot will illuminate red.

![](_page_13_Picture_9.jpeg)

### **Home -> Report**

Reports allow you to view all the transactions and events that have occurred in the system. Through the report, you can easily understand all records:

Who's got a key?

Who's had a key?

What abnormal records occurred?

System events log?

Operation:

Filtering records by key, user, etc.

Exporting reports as Excel files via USB devices)

![](_page_14_Picture_59.jpeg)

### Alarm

### **Open the door Illegally**

When open the door by incorrect ways, the system will alarm and all KeySlots will flash red.

#### **Door open overdue**

If the door is not closed within the set time (Can be changed in Cabinet Settings), the system will alarm.

### **Foreign object in the KeySlot**

If there is a foreign oject in the KeySlot, the system will alarm and remind to take out.

#### **Key Returned to incorrect KeySlot**

If the key is returned to incorrect KeySlot, the door can not be closed. And the system will alarm and this KeySlot will flash red.

![](_page_15_Picture_58.jpeg)

#### **Special Announcement**

Please refer to the actual product, the instructions are for reference only.

The manual and program will be updated in real time according to the product, and there will be no notice if it's updated.

If you do not follow the instructions in the manual, the user shall bear any losses caused thereby.

The final interpretation of this manual belongs to Beijing Landwell Electron Technology Co., Ltd.

© Copyright Landwell 2024

![](_page_16_Picture_6.jpeg)

![](_page_19_Picture_0.jpeg)